#### **BTE HOBOCTU**

## ВТБ в Тверской области открыл первые спецсчета застройщикам в рамках  $214 - 03$

ВТБ в Твери приступил к банковскому обслуживанию компаний-застройщиков и заключил первые восемь договоров по банковскому сопровождению крупнейших строительных компаний области в соответствии с требованиями 214-ФЗ

Для работы с девелоперами ВТБ создал всю необходимую инфраструктуру, которая позволяет оперативно осуществлять проведение и проверку платежей в рамках действующего законодательства. Новая система контроля затрат компаний-застройщиков исключает возможность нецелевого

расходования денежных средств дольщиков.

Руководитель корпоративного бизнеса ВТБ по Тверской области Николай Кудрявцев отметил: «Изменения в законодательстве, вступившие в силу 1 июля, призваны обеспечить прозрачность деятельности участников рынка жилищного строительства, и в конечном итоге стимулировать рост рынка недвижимости. Мы заблаговременно провели всю необходимую подготовительную работу, а удобные инструменты позволяют не только привлекать клиентов на банковское обслуживание, но и обеспечить комплекс необходимых застройщикам финансовых услуг».

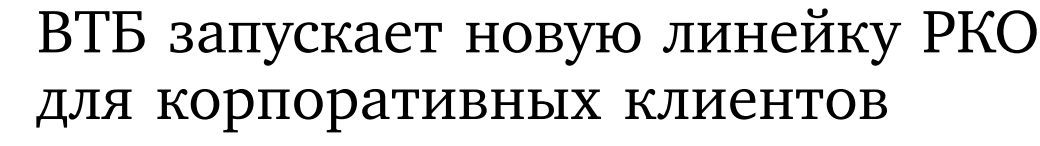

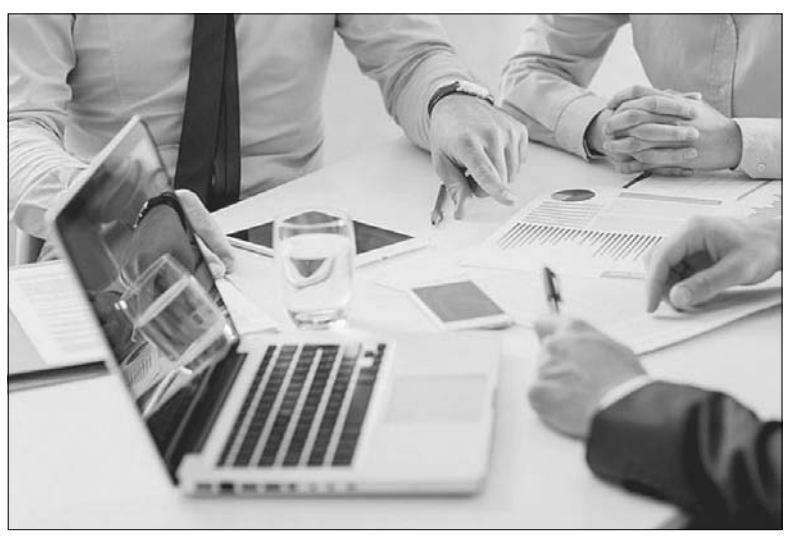

Банк ВТБ предлагает клиентам малого и среднего бизнеса новую унифицированную линейку пакетов услуг расчетно-кассового обслуживания для юридических лиц и ин-

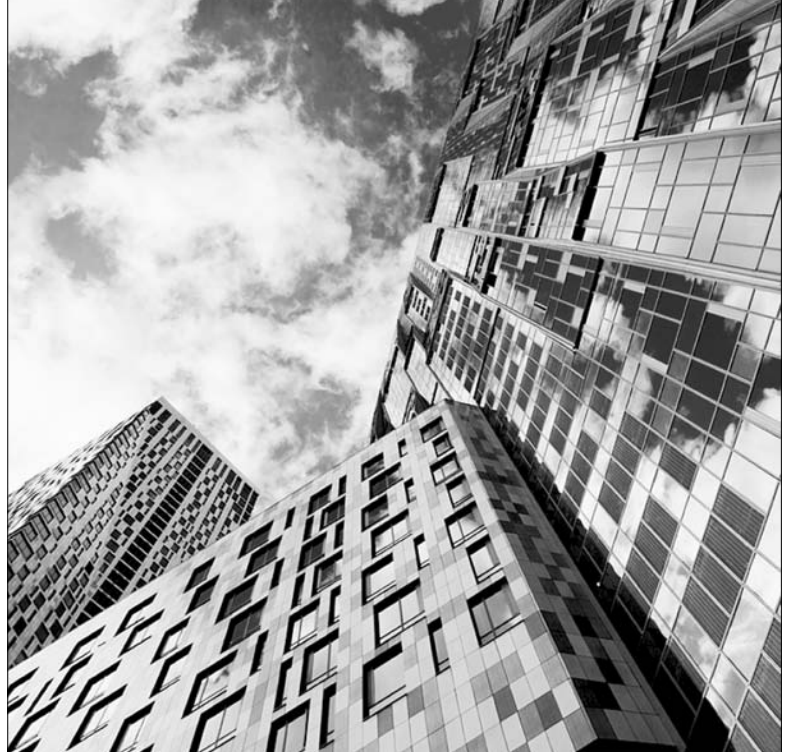

дивидуальных предпринимателей

Каждый пакет представляет собой готовый набор наиболее востребованных и необходимых услуг для бизнеса. Открытие и обслуживание счета, подключение и использование интернет-банка, а также проведение рублевых платежей осуществляются бесплатно. При этом количество включенных платежей варьируется в зависимости от пакета. В некоторые из них также входят услуги по приему и пересчету наличных денежных средств.

Клиенты могут подобрать подходящий пакет в соответствии со своими потребностями и особенностями бизнеса. Базовый набор услуг для новых клиентов доступен в «Бизнес-Старте», для торговосервисных предприятий подойдет «Бизнес-Развитие», для активных клиентов с большим объемом платежей - «Стабильный бизнес»/ »Бизнес-онлайн».

«Эффективное решение задач малого и среднего бизнеса является

одним из приоритетных направлений нашей работы. Мы постоянно совершенствуем линейку наших продуктов и сервисов, развиваем технологии и рады, что можем предложить клиентам комплексное обслуживание на выгодных условиях», - отметил руководитель департамента корпоративной сети старший вице-президент ВТБ Руслан Еременко.

Подключить пакет услуг к расчетному счету могут как новые, так и действующие клиенты ВТБ. Чтобы воспользоваться предложением, необходимо оформить заявку на сайте банка или обратиться в отделения, обслуживающие юридических лиц и индивидуальных предпринимателей.

Николай Кудрявцев, руководитель корпоративного бизнеса банка ВТБ по Тверской области, отметил: «На 1 октября наш кредитнодокументарный портфель в сегменте МСБ составляет свыше 6 млрд рублей, портфель привлеченных средств превысил 7,5 млрд рублей. Число наших клиентов среднего и малого бизнеса - почти 3,5 тысячи, и каждый из них может подобрать для себя оптимальный пакет услуг расчетнокассового обслуживания».

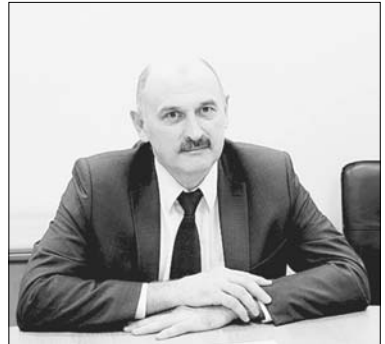

Николай Кудрявцев, руководитель корпоративного бизнеса банка ВТБ по Тверской области: «На 1 октября наш кредитно-документарный портфель в сегменте МСБ составляет свыше 6 млрд рублей, портфель привлеченных средств превысил 7.5 млрд рублей. Число наших клиентов среднего и малого бизнеса - почти 3,5 тысячи, и каждый из них может подобрать для себя оптимальный пакет услуг расчетно-кассового обслуживания».

КАЧЕСТВО ЖИЗНИ

# МойГАЗ: легкие шаги

Чтобы платить за голубое топливо, не отвлекаясь от дел или отдыха, нужно лишь зарегистрироваться в личном кабинете оплаты газа

#### Шаг 1. Добро пожаловать!

Чтобы попасть на стартовую страницу сервиса в браузере, нужно пройти по адресу: мойгаз.смородина.онлайн. Тем же, кому проще опку не имели доступа посторонние лица (например, коллеги, если вы пользуетесь корпоративной почтой). Телефон или адрес почты потребуются для подтверждения регистрации, а также выруся ваши персональные данные, в том числе ценная информация о банковской карте. Пароль нужно будет ввести повторно в строку ниже. Шаг 4. Отправьте

подтверждение

в меню — всплывающее окно автоматически появится при первом посещении личного кабинета. В поле «Поставщик услуг» выберите «Межрегионгаз Тверь». В строке «Лицевой счет» нужно указать номер вашего лицевого счета. Лицевой счет абонента ООО «Газпром межрегионгаз Тверь» размещен в таблице

(наряду с лицевыми счетами других поставщиков услуг) на самом верху квитанции (Единого платежного документа). Поставьте галочку в качестве подтверждения вашего согласия на обра-

ботку персональных дан-

ных, кликните на «Доба-

и можете пользоваться

вить лицевой счет» -

личным кабинетом.

Личный кабинет «МойГАЗ» открывает множество возможностей для потребителей. Помимо перечисления средств за ресурс жители Тверской области в онлайн-режиме могут передавать показания приборов учета, узнавать актуальную информацию о тарифах и льготах, контролировать начисления и платежи. Причем зарегистрироваться в сервисе «МойГАЗ» очень просто. Публикуем пошаговую инструкцию для наших читателей.

лачивать счета со смартфона или планшета, лучше установить мобильное приложение «МойГАЗ» его легко найти в AppStore или GooglePlay по соответствующему запросу или отсканировав QR-код. Перед пользователем появится окно авторизации, где необходимо кликнуть по ссылке «Регистрация».

#### Шаг 2. Выберите

#### логин

Логином может быть номер вашего мобильного или адрес электронной почты. Если вы вводите e-mail, предпочтительно, чтобы к указанному ящичат, если возникнут какие-либо трудности (например, вы забудете пароль).

#### Шаг 3. Придумайте пароль

В строку под логином нужно ввести комбинацию из 5-10 символов. Это могут быть латинские буквы, цифры и некоторые другие знаки: например, нижнее подчеркивание. Для надежности пароля рекомендуется комбинировать разные символы. Так вы защитите личный кабинет от внешних посягательств — не забывайте, что в сервисе «МойГАЗ» будут хранить-

После заполнения трех строк в регистрационной форме поставьте галочку в окошке «Я не робот» и кликните на клавишу «Зарегистрироваться».

В течение пяти минут на вашу электронную почту или на указанный номер мобильного придет код подтверждения. Его нужно ввести в открывшейся форме, нажать на клавишу «Подтвердить», после чего вы увидите интерфейс личного кабинета «МойГАЗ».

Шаг 5. Подключение лицевого счета

Для этого не придется искать нужную опцию

### Скачай мобильное приложение «МойГАЗ»

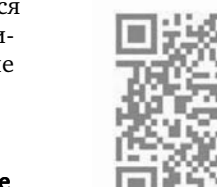

Скачать для Android

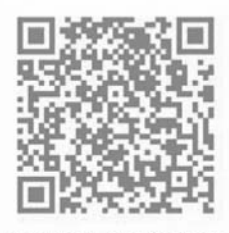

Скачать для iPhone